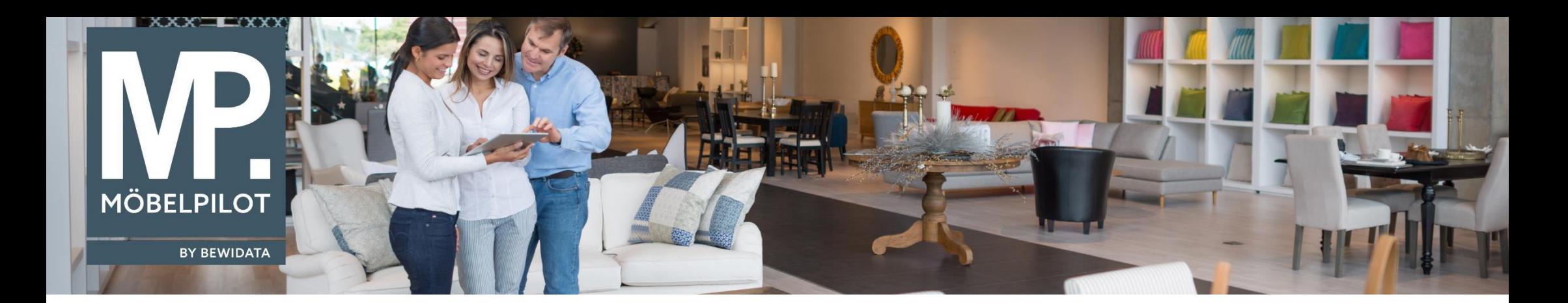

Tipps & Tricks (September 2020)

*Hätten Sie's gewusst? Tipps und Tricks zum MÖBELPILOT* 

Guten Tag,

ab der Version 7.5 haben Sie die Möglichkeit in den Belegdruckparametern eine Gutschrift mit bezugnehmender Nummer zu Ihrer stornierten Rechnung zu generieren.

Hierzu wählen Sie in den Belegdruckparametern unter "Beleg" den Wert "17-Gutschrift" aus.

In dem rechten Info-Box-Feld können Sie auswählen, welcher Parameter auf Ihrem Beleg angezeigt werden soll.

Wählen Sie hier "49-Ursprungsrechnung" aus und klicken mittig auf "hinzufügen", sodass auf Ihrer Gutschrift/Rechnungskorrektur die Rechnungsnummer der ursprünglich gedruckten Rechnung abgebildet wird.

Speichern Sie anschließend Ihre Änderung.

Erfassen Belegdruckparameter Systemadministrator

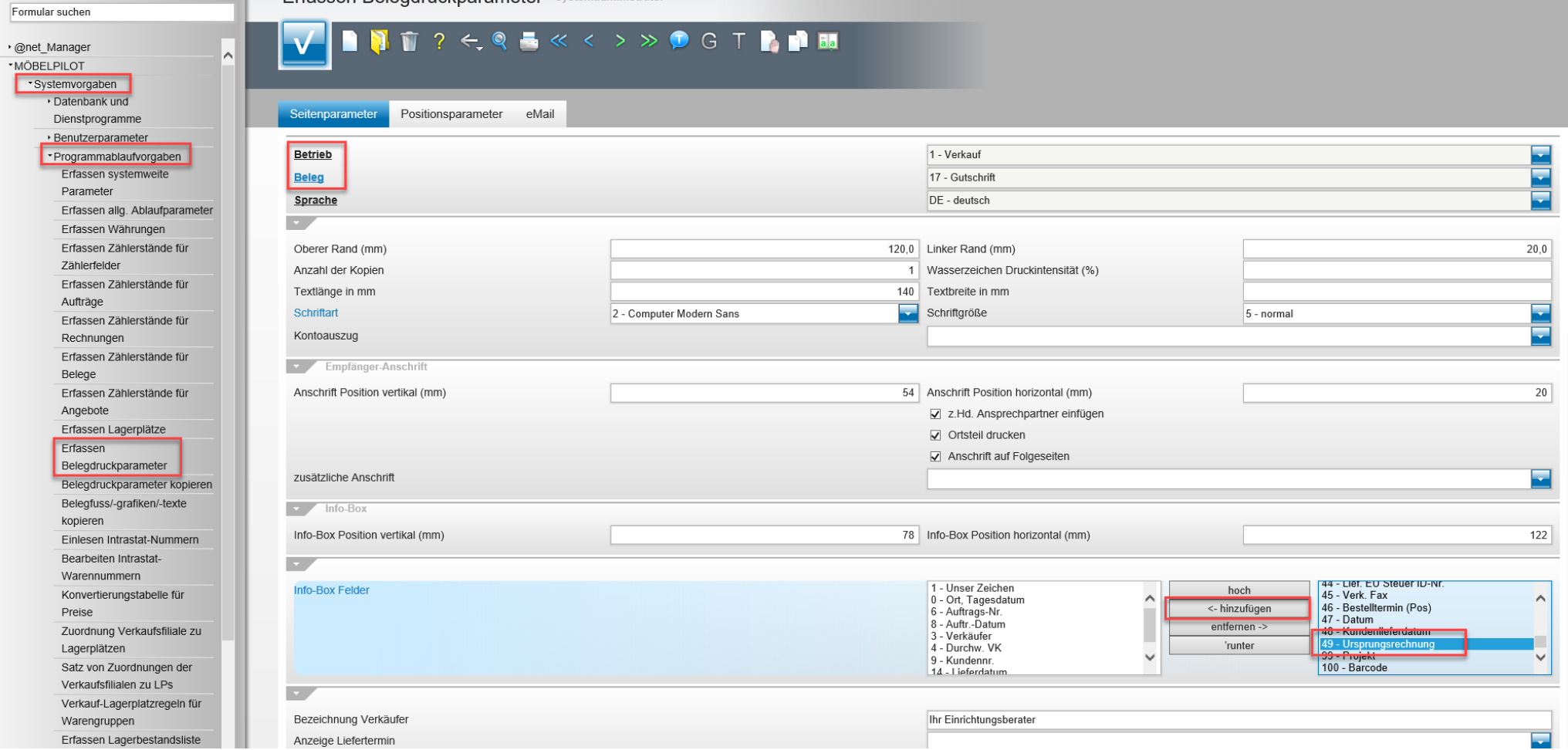

Suche

## Ihr **MÖBELPILOT**-Team

 bewidata unternehmensberatung und edv-service gmbh erthalstraße 1 ∙ 55118 mainz ∙ telefon: 0 61 31. 63 92.0 ∙ internet: <u>[www.moebelpilot.com](http://www.moebelpilot.com/)</u> e-mail: <u>[support@moebelpilot.de](mailto:support@moebelpilot.de)</u> handelsregister mainz HRB 4285 ∙ geschäftsführer: hans-jürgen röhrig

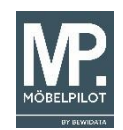